Sébastien Lafontaine Version 1.0.1 19/01/2018 **Boomerang for Gmail** 

## **1° Accéder aux extensions**

Tout d'abord il vous faudra ouvrir votre navigateur web « Chrome » et se rendre en haut à droite dans les 3 petits points.

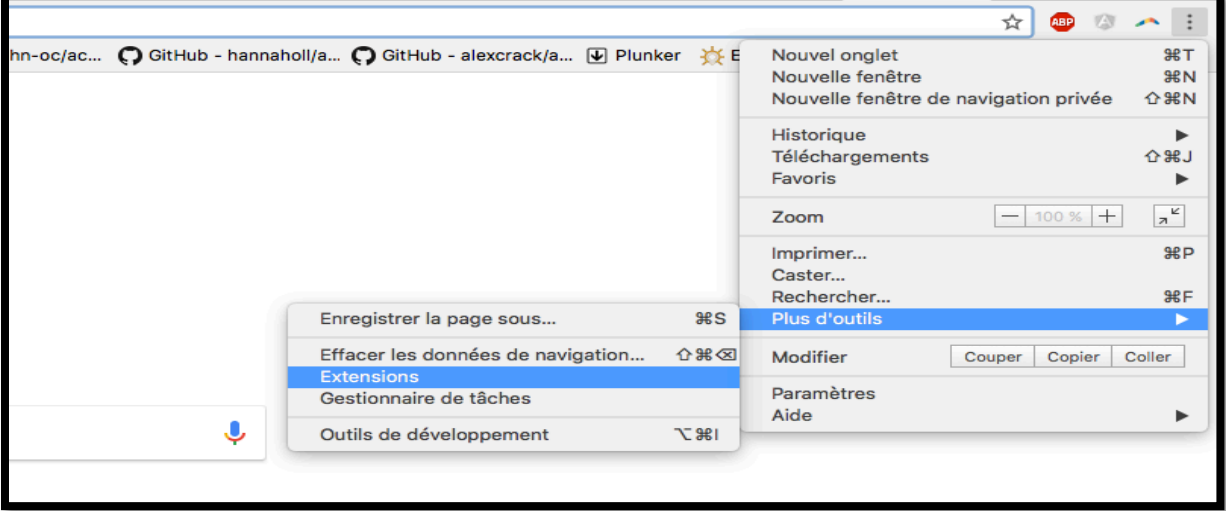

Puis après avoir cliqué sur « extensions », vous devrez aller en bas da la page à gauche et cliquer sur « Plus d'extensions ».

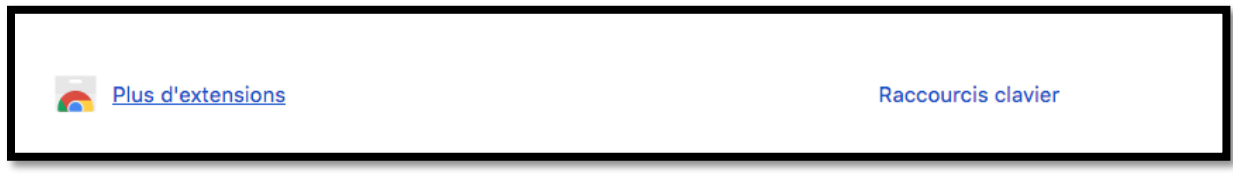

## **2° Catalogue Chrome**

Maintenant que nous sommes dans le Chrome store (magasin chrome), nous allons chercher l'extension « Boomerang for Gmail ».

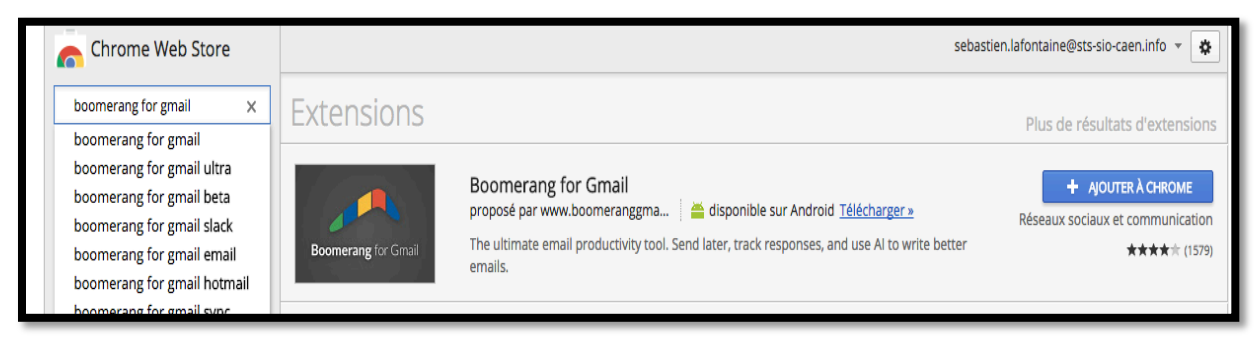

## **3° Mail et envoi**

Vous allez aller dans votre compte Gmail pour créer un nouveau mail. Cliquez sur « nouveau message » en haut à gauche.

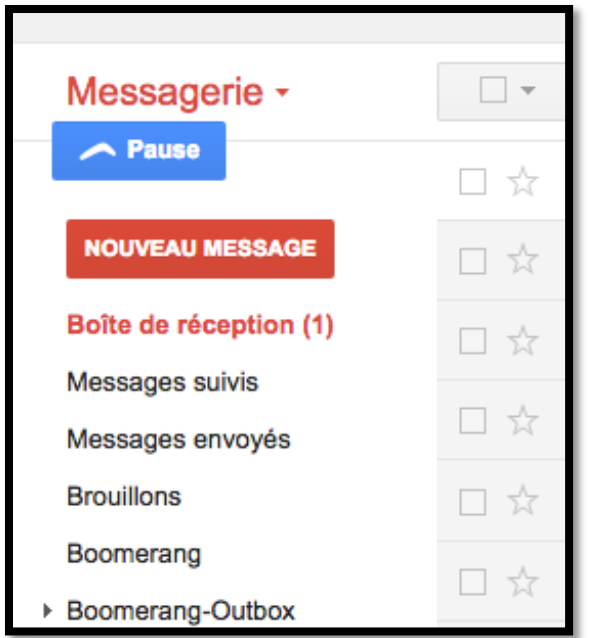

Ensuite dans votre formulaire d'envoi de message il vous suffit de rentrer votre message, l'objet et le ou les destinataires. Puis vous cliquez sur « Send Later » (envoyer après). 

 $\odot$ 

 $\mathbf{a}$  $\overline{\phantom{a}}$ 

□ Boomerang this in 2 days  $\overline{\phantom{a}}$  if no reply

Schedule recurring message

**Send Later** 

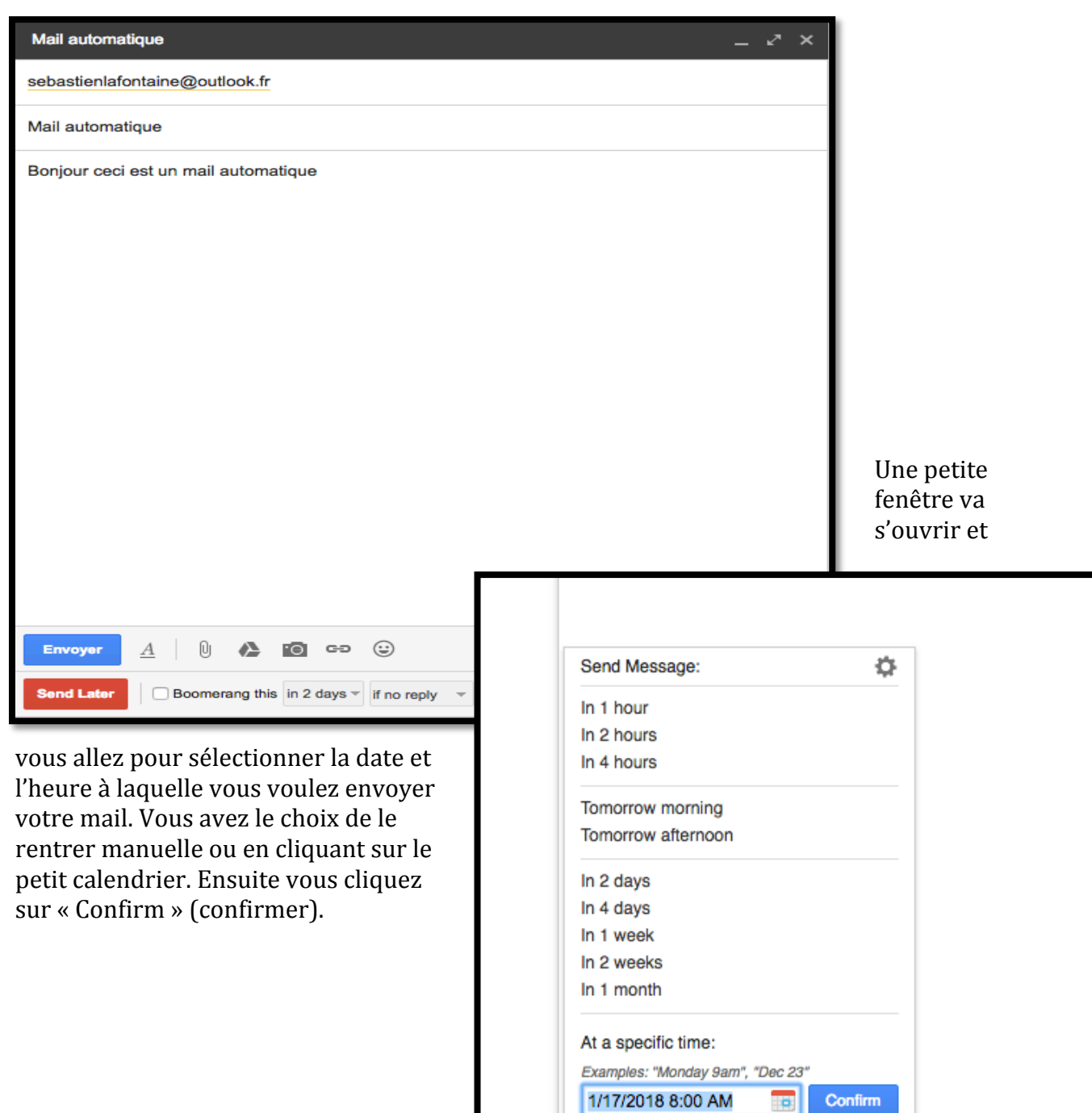

## **4° Gestion des mails envoyés ou à envoyer**

Vous pouvez maintenant vérifier que vous avez bien des mails à envoyer en vous rendant au haut à droite dans votre boite Gmail en cliquant sur le petit icône boomerang. Vous irez dans « Manage scheduled messages » (Gérer les messages programmés).

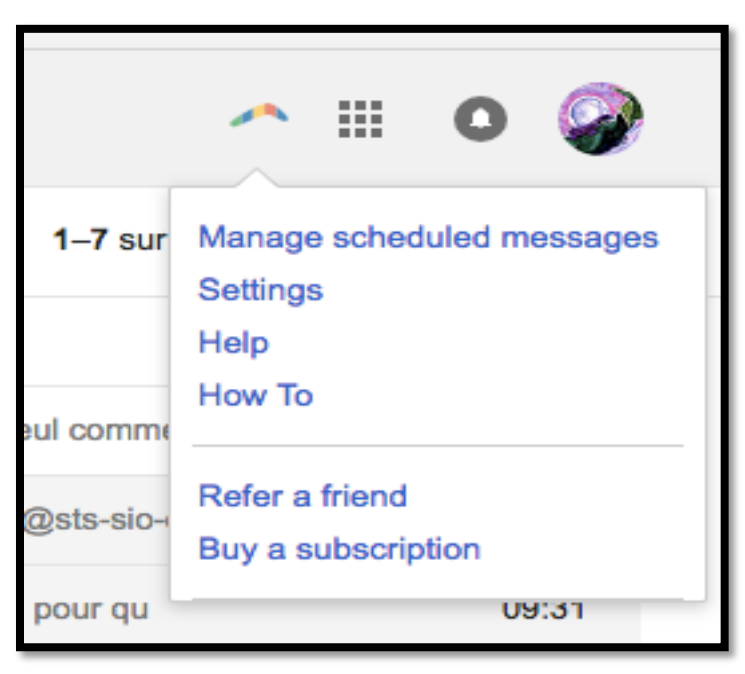

Maintenant vous êtes arrivé dans l'interface qui vous permet de

gérer les mails que vous avez envoyé, ou qui sont à envoyer.

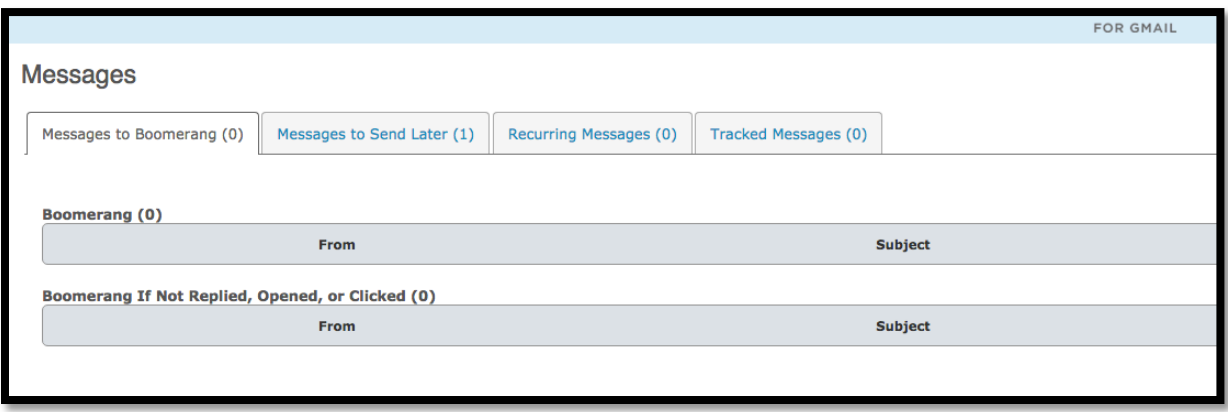

Vous pouvez aussi annuler un mail que vous auriez programmé. Ceci en cliquant dans « Messages to Send Later » (messages à envoyer plus tard). Vous cliquerez sur le mail qui vous intéresse et vous pourrez choisir de le modifier par exemple.

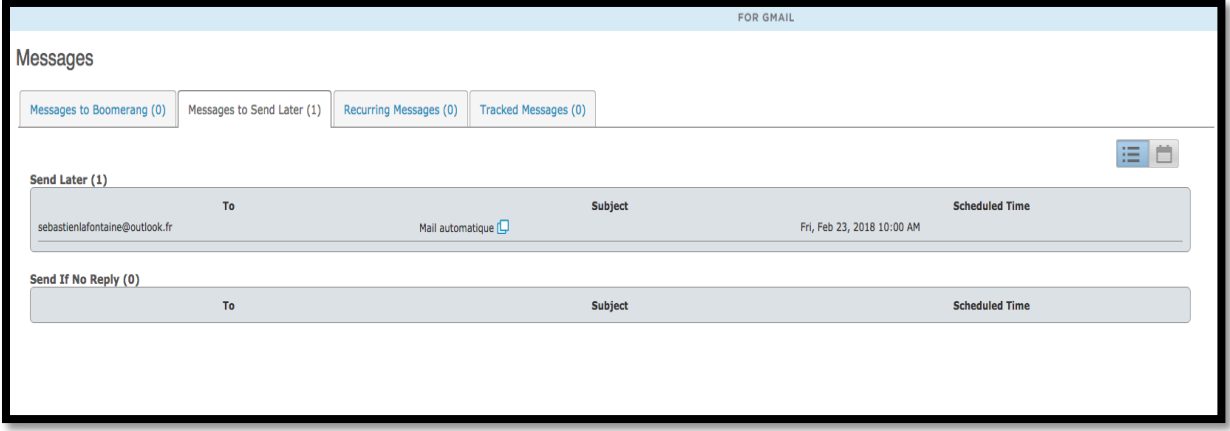

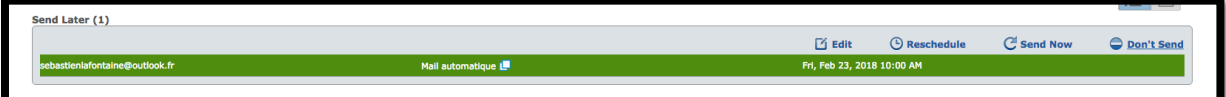